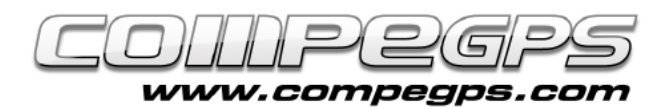

# PREGUNTES I RESPOSTES

**Aprofitem aquest darrer capítol de la sèrie de tutorials sobre CompeGPs Land que hem anat publicant durant el darrer any per resoldre els dubtes que han anat apareixent i respondre les diverses preguntes que ens heu anat enviant al llarg d'aquests mesos. Esperem que us hagi semblat entenedor i interessant, i restem a la vostra disposició per aclarir qualsevol altre dubte que pugui aparèixer a mesura que aprofundiu un xic més en les capacitats d'aquest magnífic programa.**

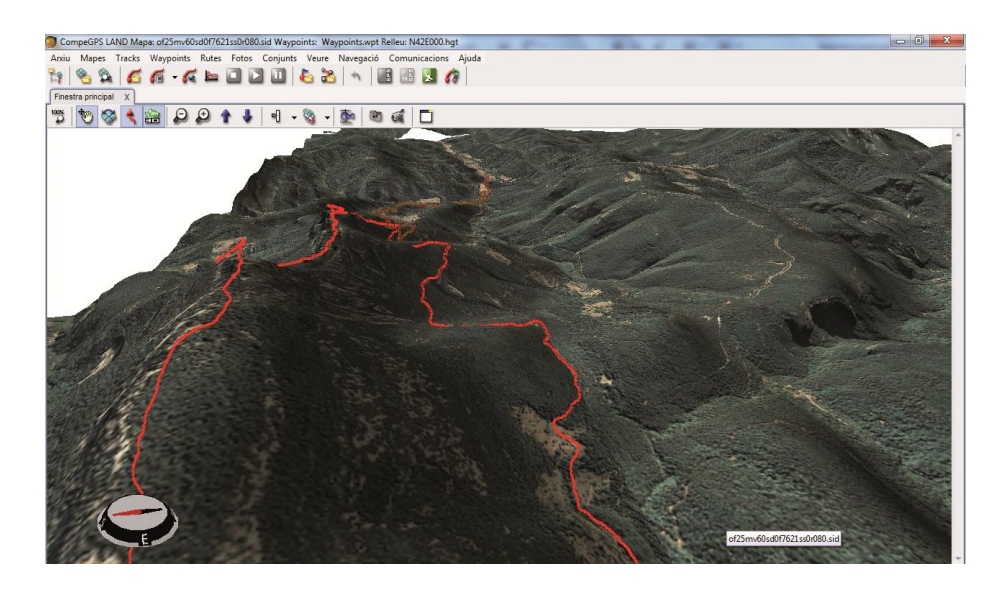

# Actualitzacions

#### *Quina versió de Land tinc? N'hi ha de noves? Com puc actualitzar-la?*

Quan iniciem el programa apareix el logo de CompeGPS Land i, a la part baixa i a la dreta, la versió utilitzada del programa. També podem saber la versió que estem utilitzant si, des del menú Ajuda, cliquem l'opció Sobre... Actualment, la versió més actualitzada del programa és la 7.1.1 (figura 1). Si necessitem actualitzar el nostre CompeGPS Land haurem de fer-ho des de l'Arbre de Dades. Podem accedirhi clicant l'icona  $\mathbb{R}$  o des del menú Veure, l'opció Arbre de **Figura <sup>1</sup>**

Dades. Un cop oberta la finestra de l'arbre de dades obrim la pastilla d'Arxius Emmagatzemats. Veurem que apareix CompeGPS Land. Cliquem aquesta opció amb el botó dret del ratolí i triem Actualitzar el programari Land.

### *Puc actualitzar el programa TwoNav del meu GPS des de CompeGPS Land?*

Sí, i la manera de fer-ho és

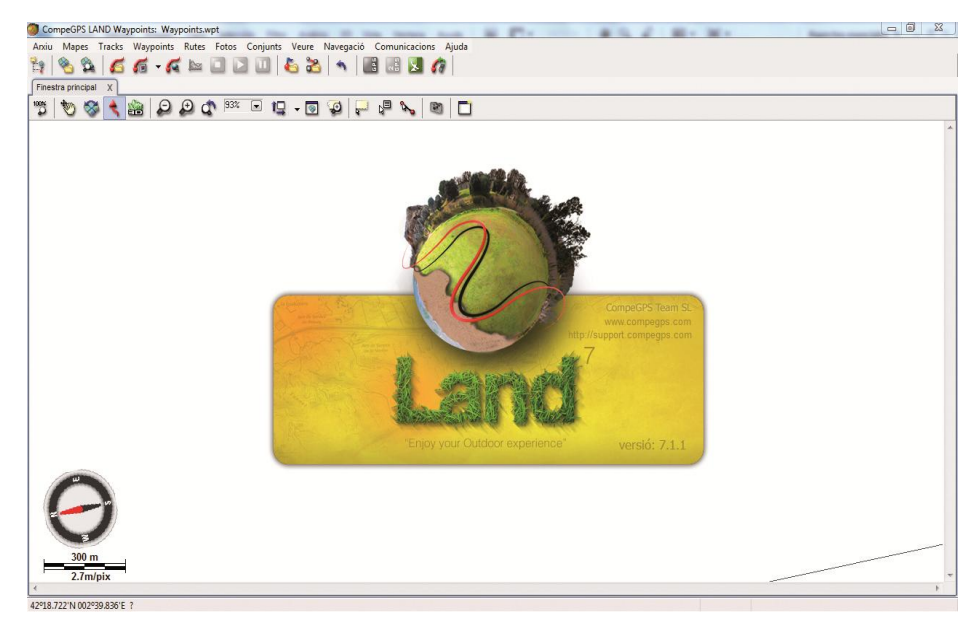

idèntica. Des de l'Arbre de Dades triem, a Arxius Emmagatzemats, el nostre receptor GPS i clicant-lo amb el botó dret del ratolí triem l'opció Actualitzar el programari Twonav. S'obrirà una petita finestra convidant-nos a descarregar la nova versió. Cliquem Descarregar per iniciar l'actualització (figura 2). El procés pot trigar uns minuts. Un missatge ens avisarà quan l'actualització hagi finalitzat i si

ho ha fet de manera satisfactòria.

## Mapes

#### *Que és un mapa mosaic? Com puc treballar amb ells?*

Un mapa mosaic és un mapa digital compost per diferents peces que, a mode de mosaic, conformen el mapa sencer. D'aquesta manera podem

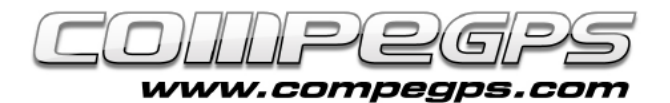

accedir a una zona concreta del mapa sense haver de descarregar -nos ni desplaçar -nos pel mapa sencer. Per treballar amb els mapes mosaic cal una mena de mapa index: mapa de visió general .

#### *Com puc transferir els mapes amb els quals treballo amb CompeGPS Land al meu GPS?*

Normalment els mapes que visualitzem a CompeGPS són imatges digitals, descarregades o escanejades. Són mapes de bits, que cal transformer ("rasteritzar" ) per poder traslladar -los al nostre receptor GPS. Així ,doncs, el primer que caldrà fer és desar el mapa en el nou format. Per fer -ho cliquem la imatge del mapa obert amb CompeGPS Land amb el botó dret del ratolí i triem l'opció Guardar mapa com. Ens apareix una finestra on podem triar el nom amb què el volem desar i el tipus de format. Hem de triar el format CompeGPS RASTER map a .

#### *Com puc veure els marcs dels mapes de què disposo?*

Unes de les funcionalitats de CompeGPS és l'opció de visualitzar els marcs dels mapes que tenim desats al nostre ordinador per tal d'obrir el mapa que necessitem en el moment que ens faci falta sense haver de carregar -los tots ni perdre temps navegant entre carpetes. Primer caldrà indicar -li al programa en quina carpeta tenim desats els mapes, els marcs dels quals volem visualitzar. Ho farem clicant amb el botó dret el fons de la pantalla principal de CompeGPS Land i triant l'opció Seleccionar Carpeta Activa de Marcs de Mapes. Una finestra de l'explorador ens aiudarà a localitzar -la. Si els marcs ens fan nosa, podem activar o desactivar,

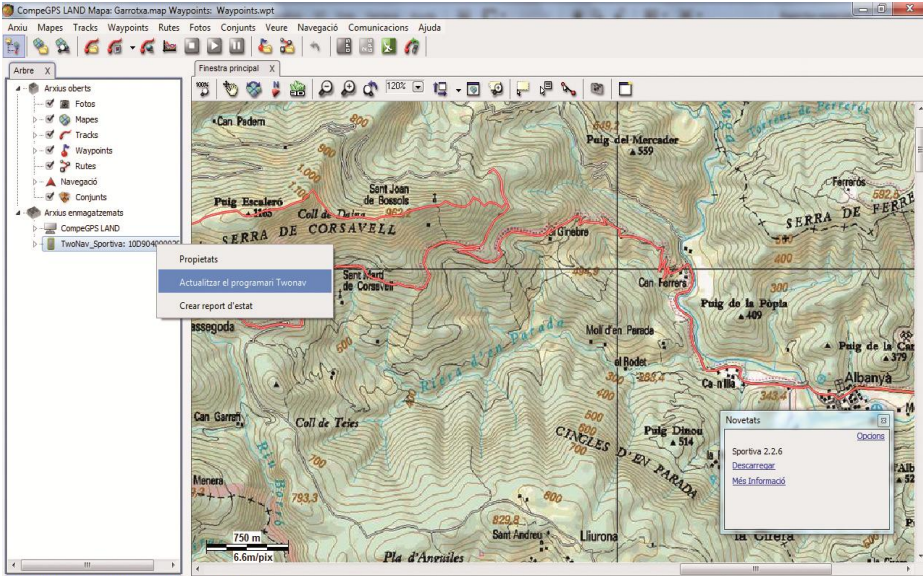

**218 676 N 002228 040 E 02.02.2011 15-48-51** 

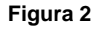

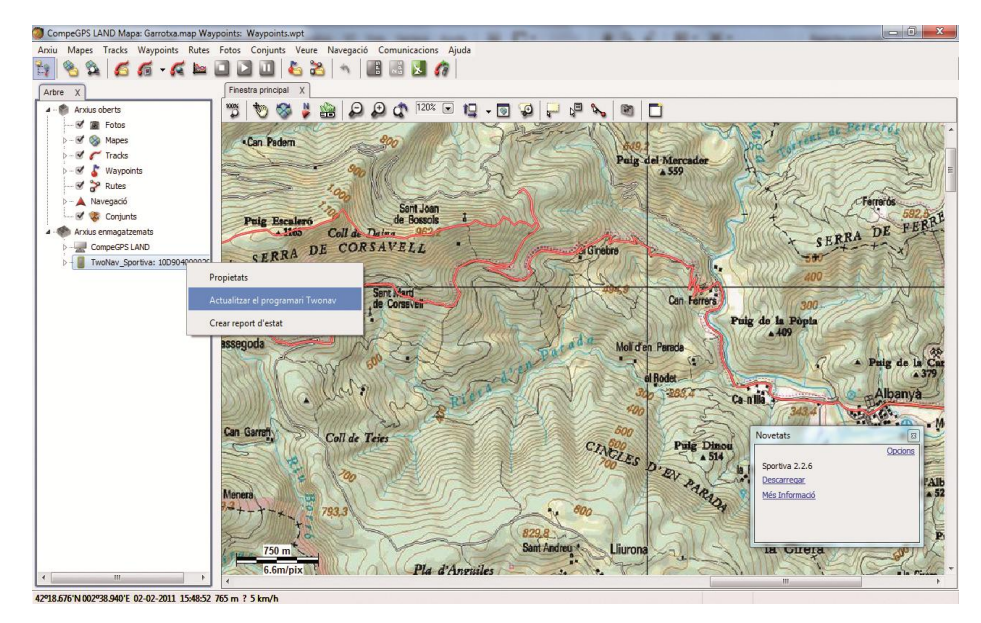

**Figur a 3**

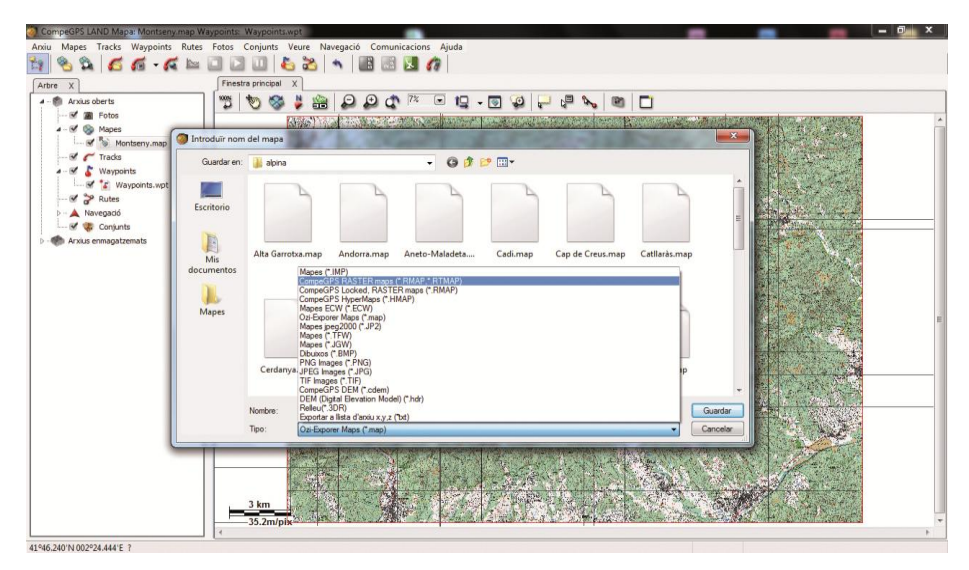

**Figur a 4**

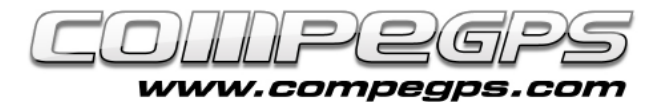

# T U T O R I A L

al menú anterior, l'opció Veure els Marcs dels Mapes. Cal recorder que l'obrim simplement amb un doble clic del botó esquerre del ratolí sobre el perfil del marc del mapa.

#### *Vull publicar les excursions que faig al meu bloc personal; com puc obtenir-ne la imatge del mapa amb el track dibuixat des de CompeGPS Land?*

Obrim el mapa de la zona i el track desitiat amb CompeGPS Land. Cliquem el mapa amb el botó dret del ratolí i triem l'opció Edició. Del menú que ens apareix triem l'opció Guardar la imatge del mapa amb waypoints, tracks, etc. A la finestra que ens apareix podem triar el nom amb què volem desar la imatge, i la carpeta de destinació. També podem triar el tipus d'imatge o format amb què la volem desar. Per publicar al web recomanem JPEG Images (\*.JPG).

Es desarà la imatge i apareixerà una nova finestra idèntica a l'anterior que ens permet emmagatzemar l'arxiu d'informació i calibratge del mapa que acabem de desar. Aquest arxiu és útil per obrir la imatge més endavant amb Land, però no

el necessitarem per publicar la imatge desada al web. El color del track i el gruix de la línia apareixeran dibuixats a la imatge amb les mateixes característiques que tinguem definides a Land, així que si volem canviar-les haurem de ferho modificant les propietats del track abans de desar la imatge.

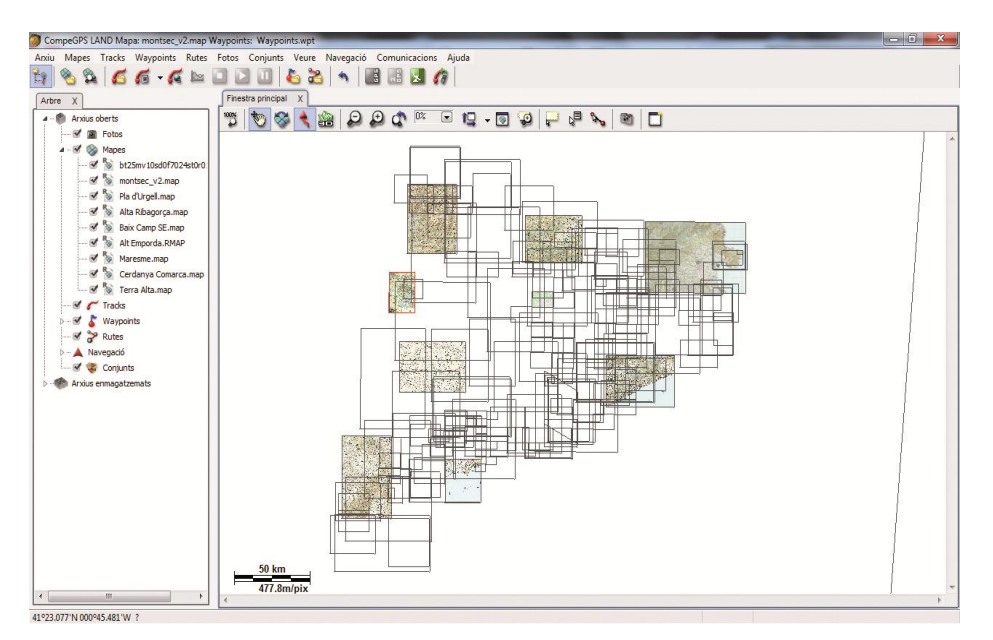

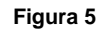

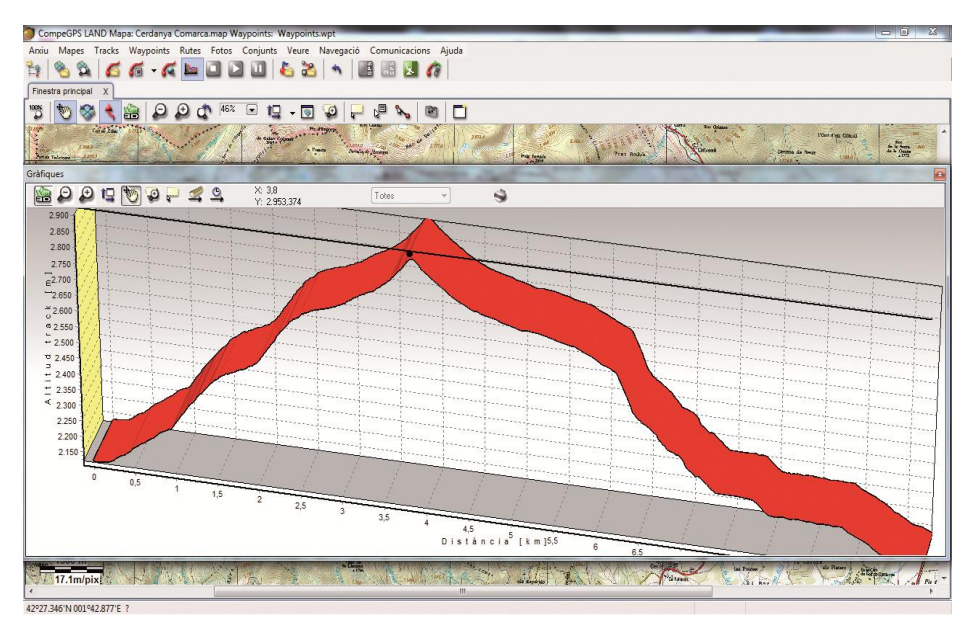

**Figura 6**

#### *I de les gràfiques?*

Per aconseguir la imatge de la gràfica primer cal visualitzar-la a la pantalla, així que un cop carregat el track a Land cliquem la icona de la gràfica o triem l'opció Veure gràfica a peu de pàgina del menú tracks. Si cliquem amb el botó dret del ratolí la gràfica ens apareix un

menú en el qual la darrera opció ens permet Guardar la imatge en un arxiu. En aquest cas només ens permet desar la imatge en format .BMP, però qualsevol programa d'edició d'imatges ens permetrà editar i canviar el format de l'altimetria desada per optimitzar la seva publicació web.